### **How To Manage Patient Alerts**

**In this document:**

- <sup>l</sup> **[Understanding](#page-0-0) Alerts**
- <sup>l</sup> **[Understanding](#page-3-0) Overdue Alerts**
- <sup>l</sup> **[Understanding](#page-4-0) Transmission Times**
- <sup>l</sup> **[Accepting](#page-5-0) and Rejecting Alerts**
- <sup>l</sup> **Setting a Patient as [Reviewed](#page-9-0)**

### <span id="page-0-0"></span>**Understanding Alerts**

Alerts are generated based on several situations that occur during a patient's participation in the health monitoring program. The alerts appear on the Patients list page, so you can easily see which patients have generated an alert and the level of the alert based on the color.

#### **Alert Types**

Following are reasons why alerts are generated:

- Biometric Levels When a patient enters their biometric data and the level is below or above the thresholds that were set by the care team, then an alert is generated. The thresholds are configured on the Parameters page and are set for either medium or high alert depending on how low or high the reading is. If a patient has a medium alert based on their biometric entry, then the color of the icon on the Patient Header is yellow. If the patient has a high alert based on the biometric entry, then the color of the Patient Header is red.
- <sup>l</sup> **Skipping a Biometric Entry** When a patient chooses to skip a biometric entry, an alert is generated that this data was not recorded.
- Overdue Pathways When a patient does not complete their assigned Pathways, then an overdue alert is generated and appears on the Patient Header. For more information, see **[Understanding](#page-3-0) Overdue Alerts**.
- <sup>l</sup> **Password Reset Request** When a patient requests to reset their password from their device, an alert is generated and appears on the Monitoring tab and Patient Header with an exclamation mark icon.
- <sup>l</sup> **IVR Welcome Call Attempts** When a patient is called a specified number of times and the attempts to reach them fail, an alert is generated.

- <sup>l</sup> **IVR PIN Validation** When a patient uses the incorrect PIN a specified number of times, an alert is generated, so the Care Team member can contact the patient. The default level for this alert is medium (yellow).
- <sup>l</sup> **Patient Texts Stop to SMS Messages** When a patient has sent a STOP text message, the next time the system attempts to send the SMS message to the patient, we will receive a notification from the SMS provider. The alert is then generated and appears on the Monitoring page, so you can engage with the patient and determine if they are finished or if they want to re-initialize program. The default level for this alert is medium (yellow).
- **In** Use Kit Delivered to Logistics When a kit is received at the Logistics Center and it is still in the status In Use, then an alert is generated. The message "The patient no longer has the health kit. It has been received by the Logistics Center." appears for the Care Team.

#### **Alert Colors**

The alert icon is by default configured to be a high alert level, so it is red. If your system is set for overdue alerts to be at a medium level, then the alert icon will be yellow. Following are the colors that can appear in the Patient Header based on alerts:

- **Red** A high level alert was generated.
- **Yellow** A medium level alert was generated.
- <sup>l</sup> **Green** All requirements have been satisfied for that day for the patient (green will only appear if configured for your portal).
- Grey No alerts are currently active.

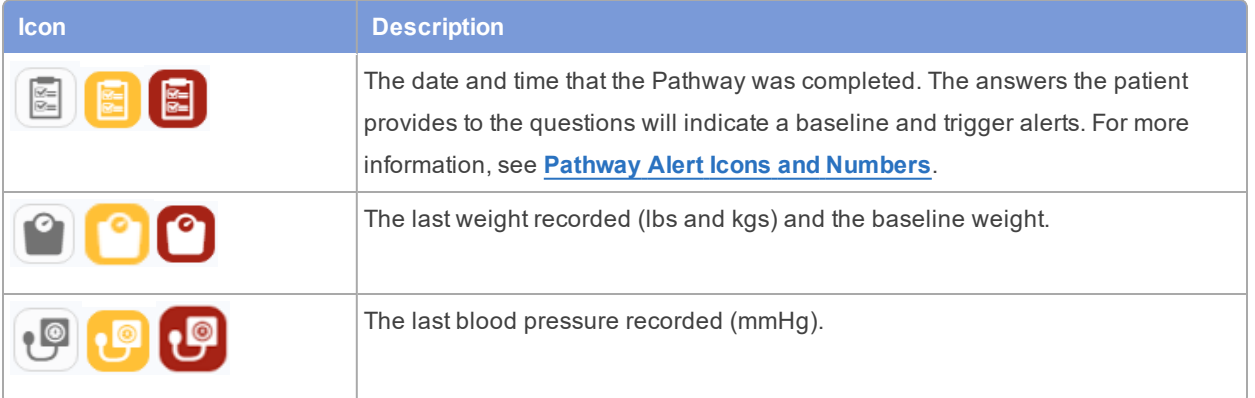

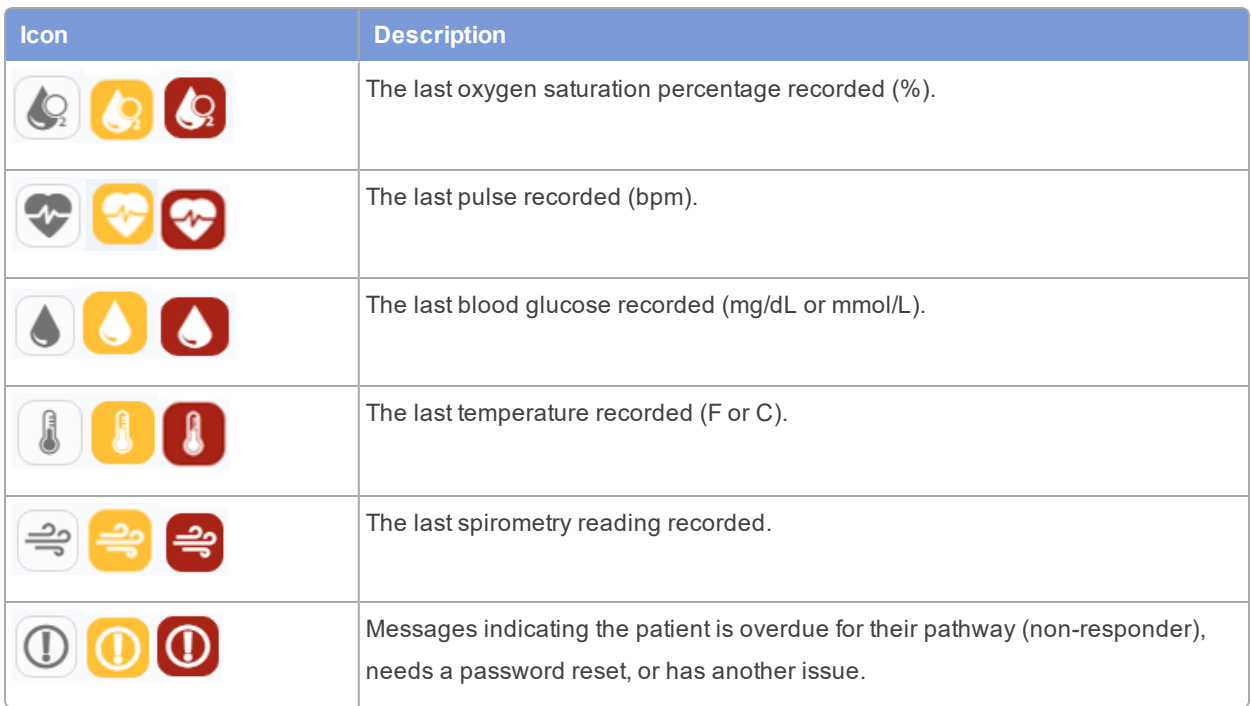

#### <span id="page-2-0"></span>**Pathway Alert Icons and Numbers**

A Pathway is a survey that the patient answers about their condition. The Pathway icon appears in the patient's header. When you rollover the icon, the date and time of the last completed Pathway appears.

The numbers under the icon indicate the number of pathways completed out of the number expected to be completed for that given day. For example, the first number shows that the patient completed their pathway for today. The second number shows that we only expected them to complete one pathway today. Therefore, if the pathway number was 1 of 2, that indicates that we are still expecting the patient to complete another pathway. If we see 0 of 1 or 0 of 2, then the patient has not completed their pathways for the day.

The color of the numbers will remain until midnight, when it will reset to black.

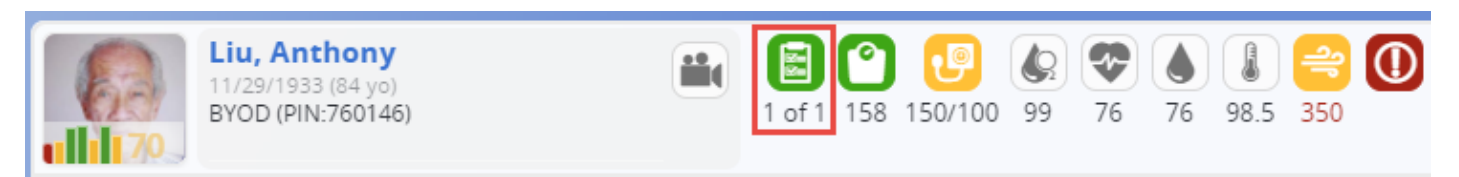

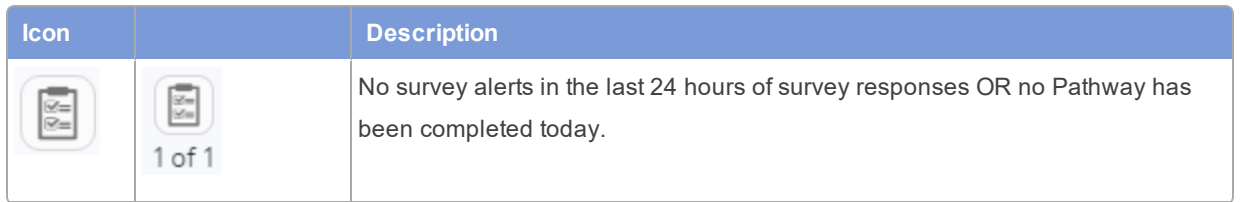

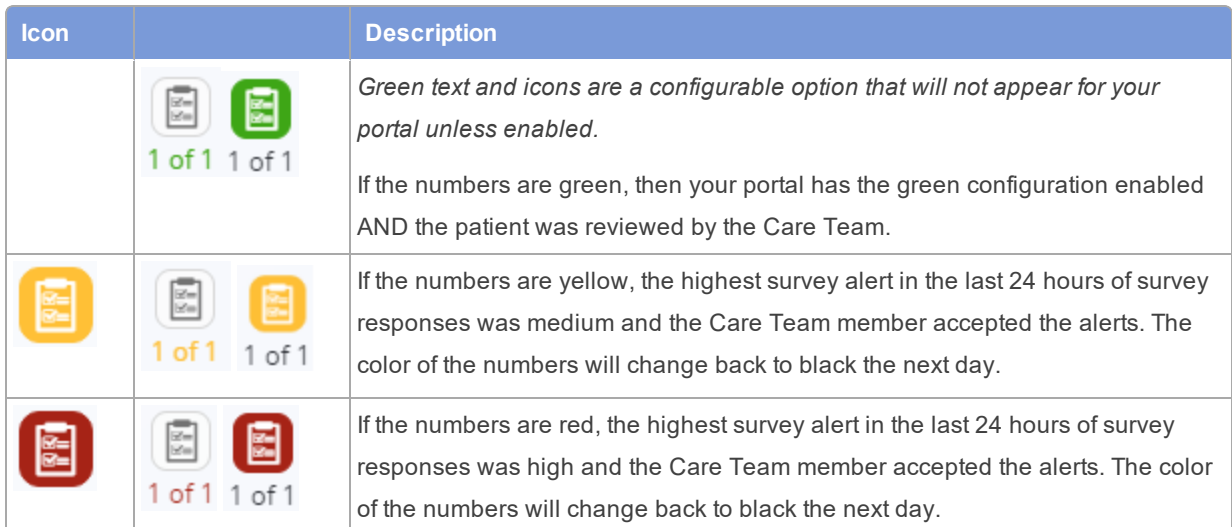

### <span id="page-3-0"></span>**Understanding Overdue Alerts**

When a patient doesn't complete their pathway when it is due, an overdue alert is generated. The overdue alert appears in the Patient Header and on the Patient Monitoring page.

#### **Overdue Alerts on the Patient Header**

Following is an example of the icon that appears when a patient is overdue.

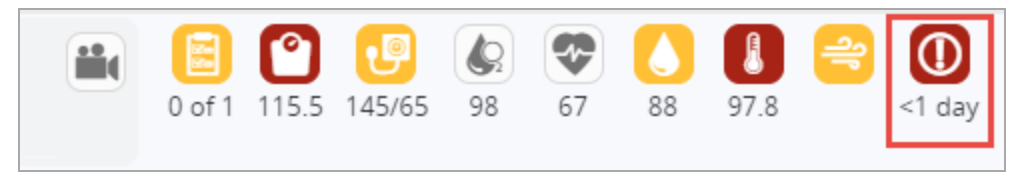

The timing of when the overdue alert is generated for a patient depends on the settings of your portal. Overdue alerts can either generate at a specific time of the day or a specific amount of hours after the Pathway is due. For example, alerts can be set to generate at noon everyday or six hours after the Pathway is due.

On the Patient Header, the number of days the patient is overdue for completing their Pathway is located below the alert icon, which can be any amount of days; however, if less than 24 hours, then <1 appears.

#### **Non-Responder Patient Status**

A patient that is overdue for a configurable number of days becomes a *Non-Responder*. When a patient enters the non-responder status, they will then appear when you use the non-responder filter on the Patient List page. This is helpful as you can use the non-responder filter to see all patients that have not completed their Pathway.

If the patient is overdue for completing their Pathway as of yesterday, and the *Days Until Non-Responder* **setting is 3 days**, then the following will occur: EXAMPLE.

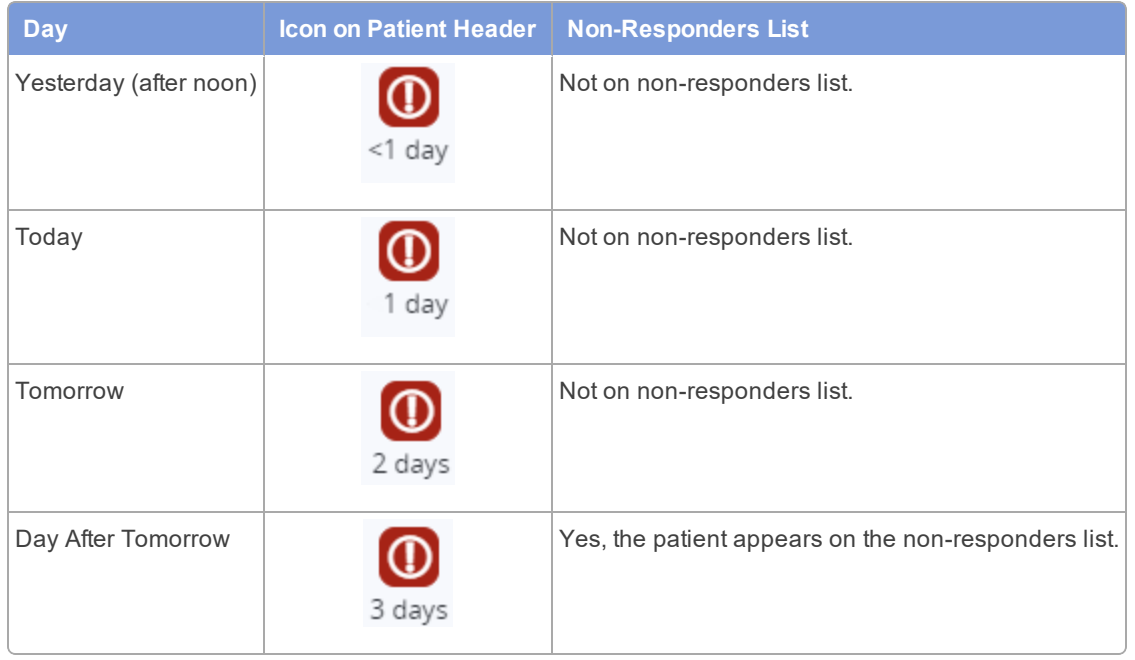

#### **Overdue Alert Emails for Care Team Members**

To inform Care Team members, emails are sent related to overdue Pathways 15 minutes after the alerts are generated. The email contains the group of patients assigned to the Care Team member that have not completed their Pathway within the defined criteria, for example, one day after due.

### <span id="page-4-0"></span>**Understanding Transmission Times**

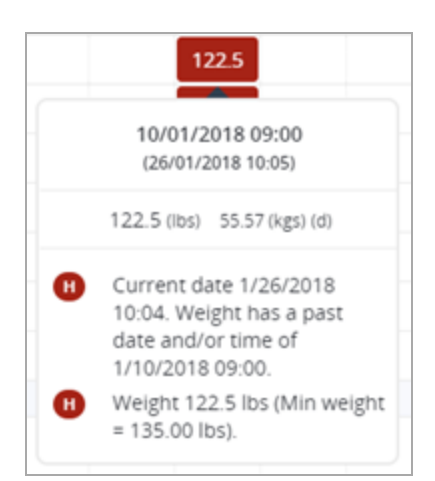

In the Alerts panel of the Patient Monitoring page, you can view the transmission time below the observation time when hovering over data that was delayed in transmission by more than one day. There are patients whose data doesn't transmit to the Care Team Portal for more than a day. Previously, the system generated a high alert if the received data was more than 14 days old.

### <span id="page-5-0"></span>**Accepting and Rejecting Alerts**

When you accept or reject alerts, the action is recorded on the patient's chart. If you have the **Reports Administrator** role and you want a comprehensive overview of alerts, you can view the **Patient Alert Analysis Report**. This report has the total amount of accepted alerts that have been generated during the patient's program and the percentage separated by biometric, survey, and skip alerts.

### **Automatic And Manual Rejection of Alerts Functionality**

The following functionality applies for automatic and manual rejection of alerts:

- <sup>l</sup> If a patient completes all of their Pathways after an overdue alert is generated, then all overdue-related alerts are automatically rejected. For example, if a patient does not complete their pathway for two days or more in a row, then on the day they complete it all previously overdue alerts will be rejected.
- If you accept one overdue alert, all overdue alerts are accepted and no longer appear on the Patient Monitoring page.
- If you reject one overdue alert, all overdue alerts are rejected. On the Audit page, the alert entries are crossed out.
- When a patient requests a call from their tablet, an alert is generated in the Care Team Portal. If the patient then cancels the call request from their tablet, the alert is automatically rejected.

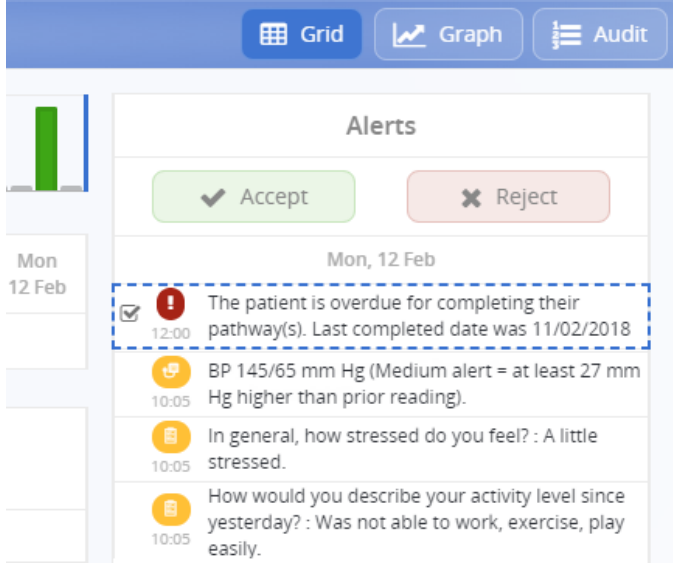

#### **Last Completed Date**

In the alert text, the **Last completed date** is the last date the patient has completed *that* pathway, not *any* pathway. If the patient has never completed *that* pathway before, the **Last completed date** text will not appear as there is no last completed date for that pathway.

To accept or reject a patient's alerts in the Care Team Portal:

1. On the **Patients** page, find a patient with one or more biometric alerts, and then click the center section of the Patient Header.

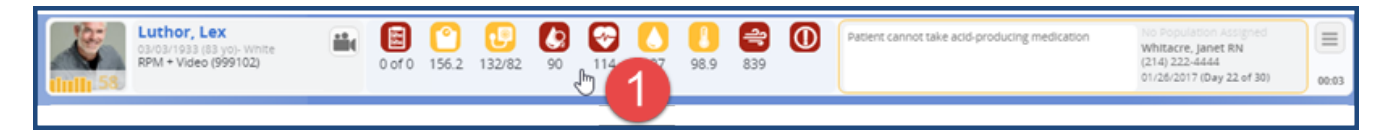

#### The **Patient Monitoring** page appears.

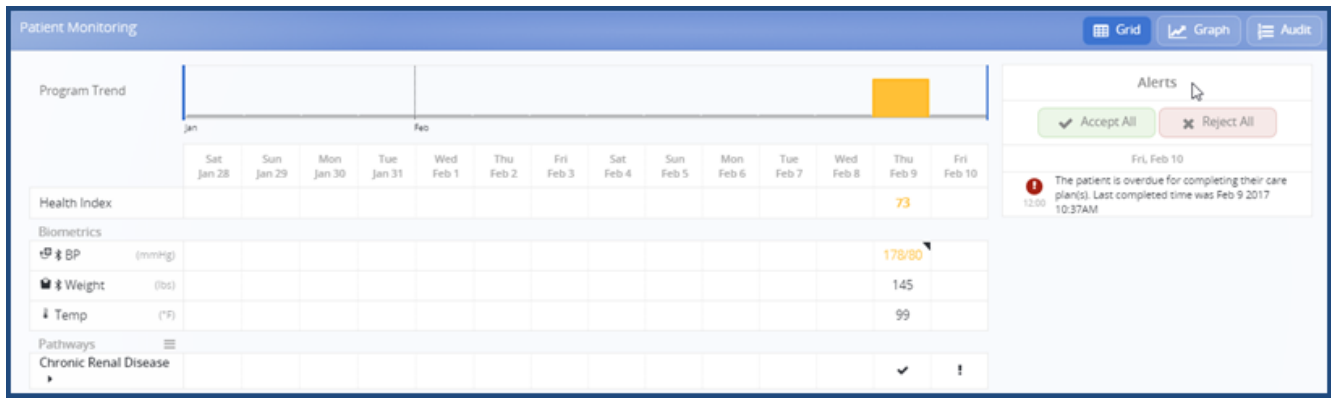

2. In the **Alerts** panel, to accept or reject *one* or *multiple* alerts, do any of the following:

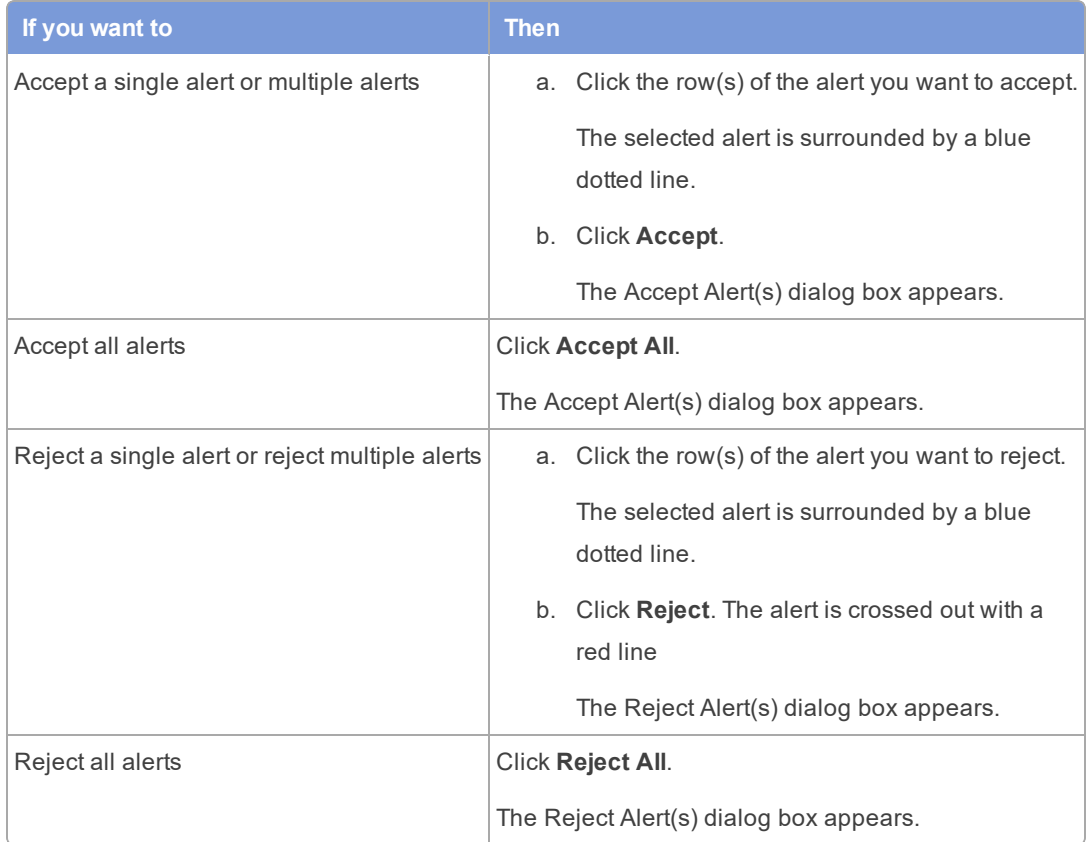

3. In the Alert Interventions dialog box, select the appropriate check box(es) and click **Accept**.

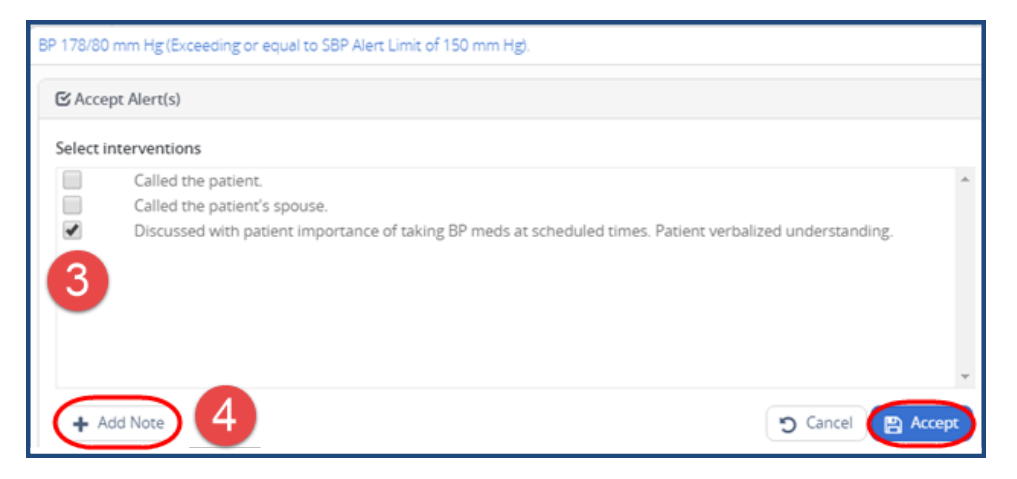

4. If you click **Accept**, the system removes the alert from the *Alerts* panel and Patient Header and forwards the patient's biometric data to the hospital's HIS, if so configured. The accepted alert appears in the **Alert History** panel of the **Audit History** page.

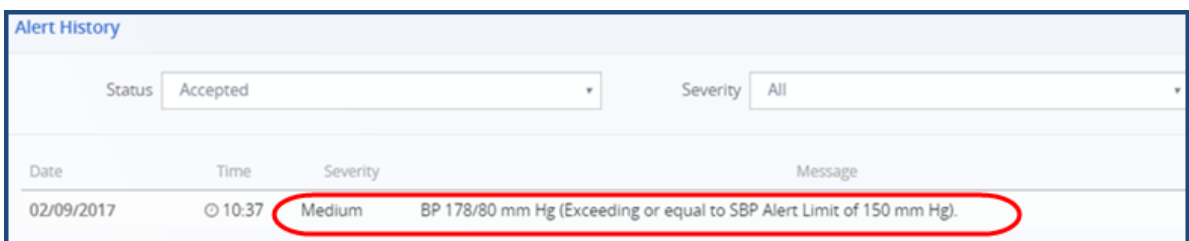

The alert, any interventions, and free text notes (accepted or rejected) also appear in the Patient Chart notes.

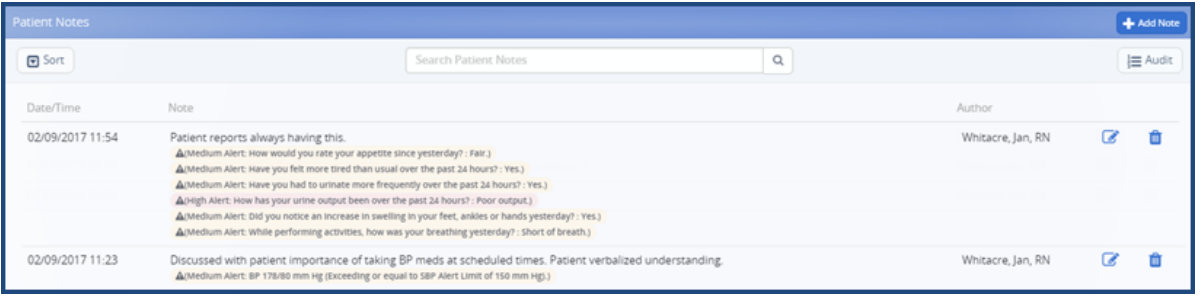

**Note:** If the patient completes their pathway after the alert was sent, then all of the overdue alerts are satisfied. (目)

5. If you need to write a note for the alert(s), click **+ Add Note**.

### <span id="page-9-0"></span>**Setting a Patient as Reviewed**

When a patient has no alerts and has completed their Pathway for today, you'll see **Set Reviewed** as an option in the Patient Header menu. You can set a patient as reviewed manually with the menu, or you can accept or reject their alerts for the day and it is done automatically.

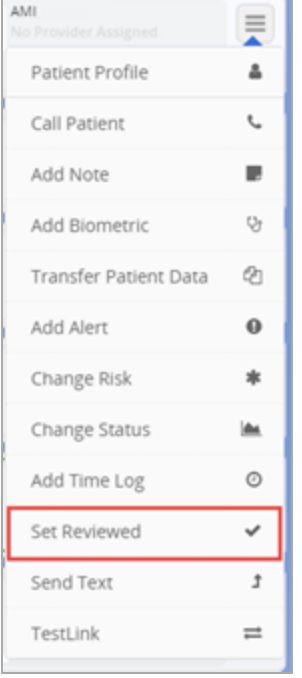

If a patient generated alerts when completing their Pathway today, once the Care Team member accepts or rejects the alerts, then the reviewed checkmark automatically appears next to the patient's profile picture.

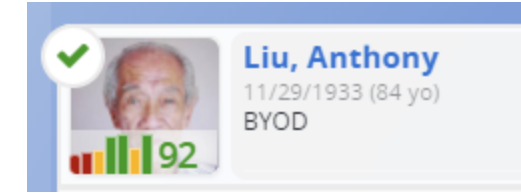